## Direct Debit Payment

Steps :

- 1. Set up the direct debit file in finance bank accounts module (collection & payment).
- 2. Set up the supplier bank accounts.
- 3. Create supplier invoices.
- 4. Create direct debit payment runs
- 5. Indicate the submission date and value date (note : the value must be at least one day later then the submission date and must not a weekend date).
- 6. Select the supplier invoices to pay.
- 7. Review the selection report & bank submission file report.
- 8. Download the bank submission file.
- 9. Upload the bank submission file into bank portal. (Ensure the file can be uploaded successfully into bank portal before continue on step 10 and 11)
- 10. Download the bank return file from bank portal.
- 11. Upload the bank return file into Qornerstone. (Optional : applicable only when the box of "Require Bank Return File for Payment" is ticked)

Step 1 : Set up the direct debit file in finance bank accounts module.

Finance > Banking > Bank Accounts > Select the Bank Account > Fill in Bank Account Details > Select the Direct Debit File Format > Save.

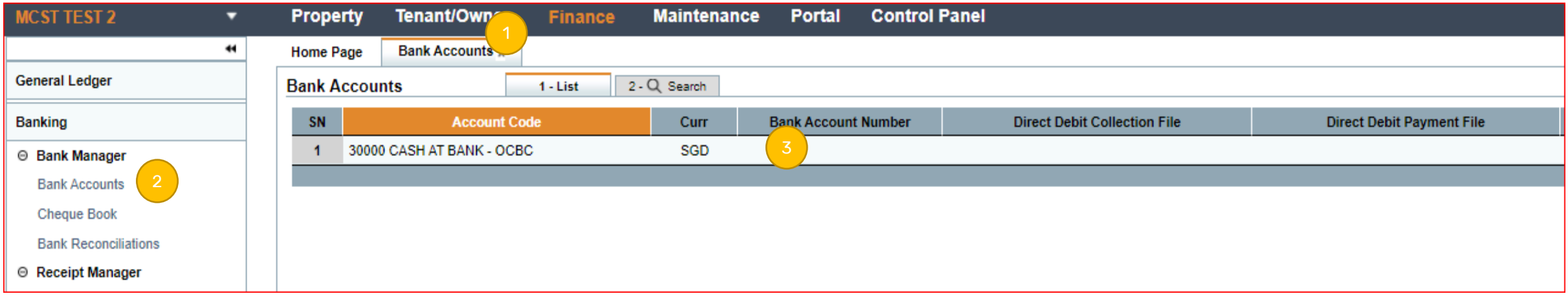

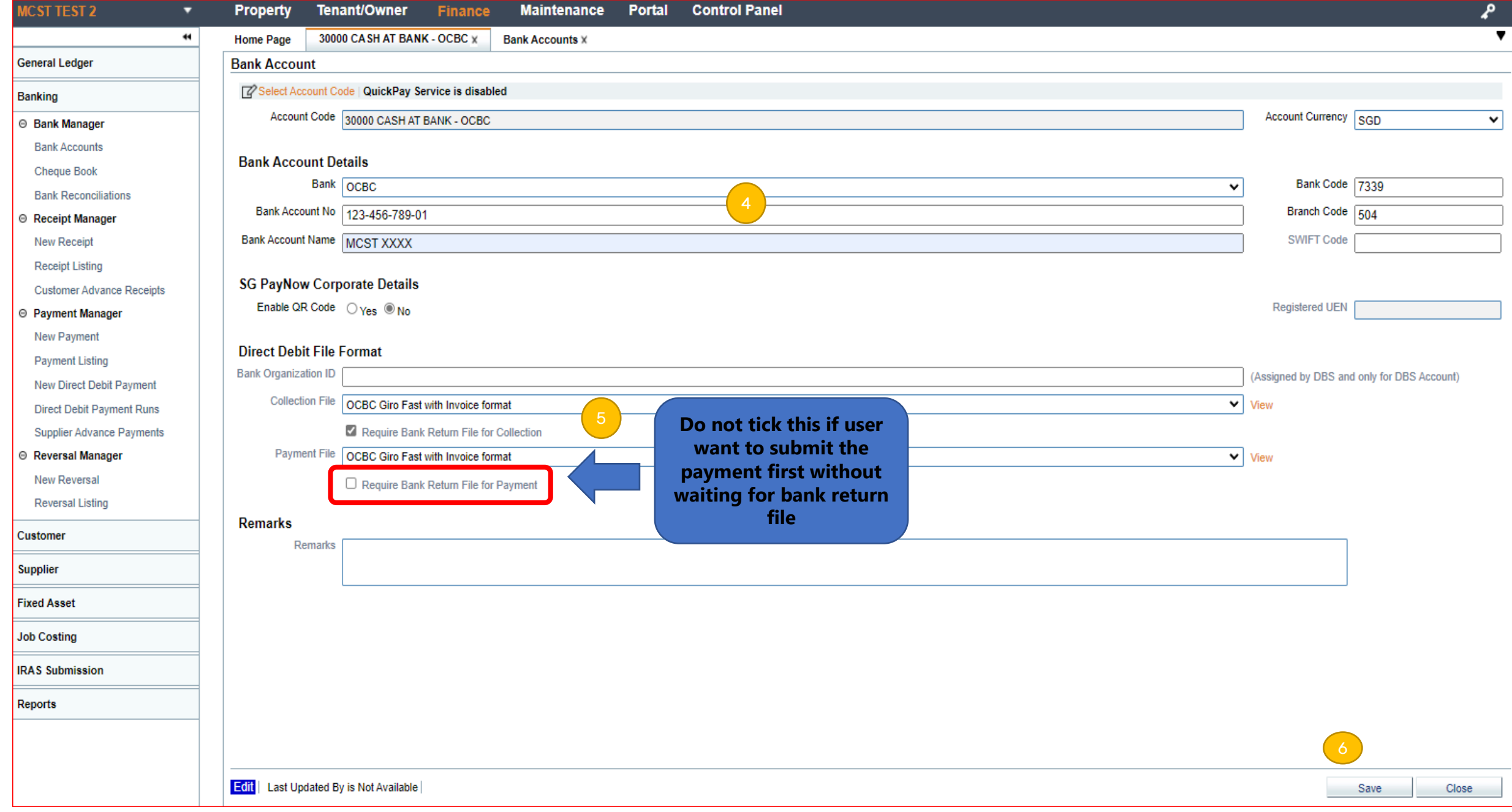

## Step 2 : Set up the supplier bank accounts.

Finance > Supplier > Supplier Bank Accounts > New > Select Supplier > Update Bank Details > Save

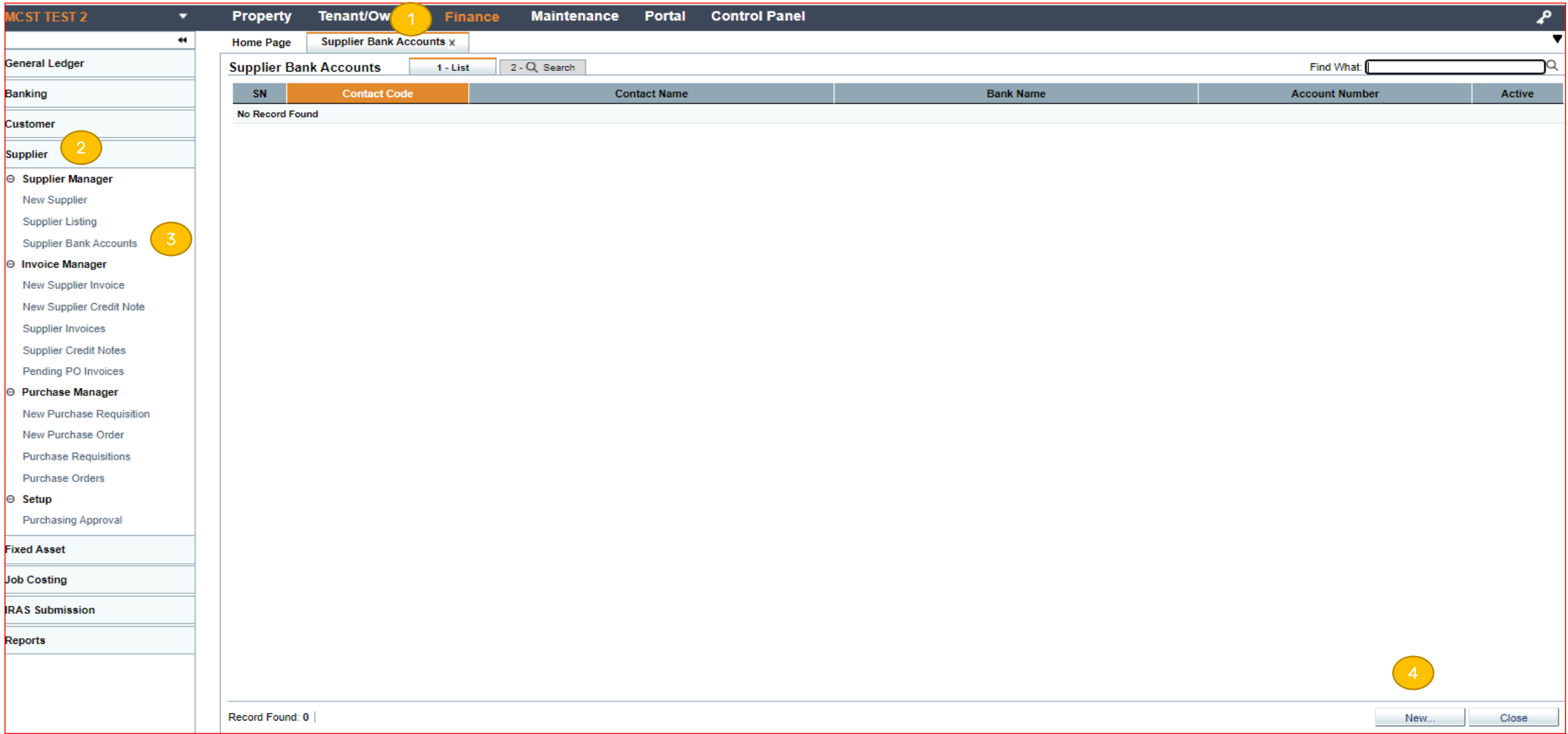

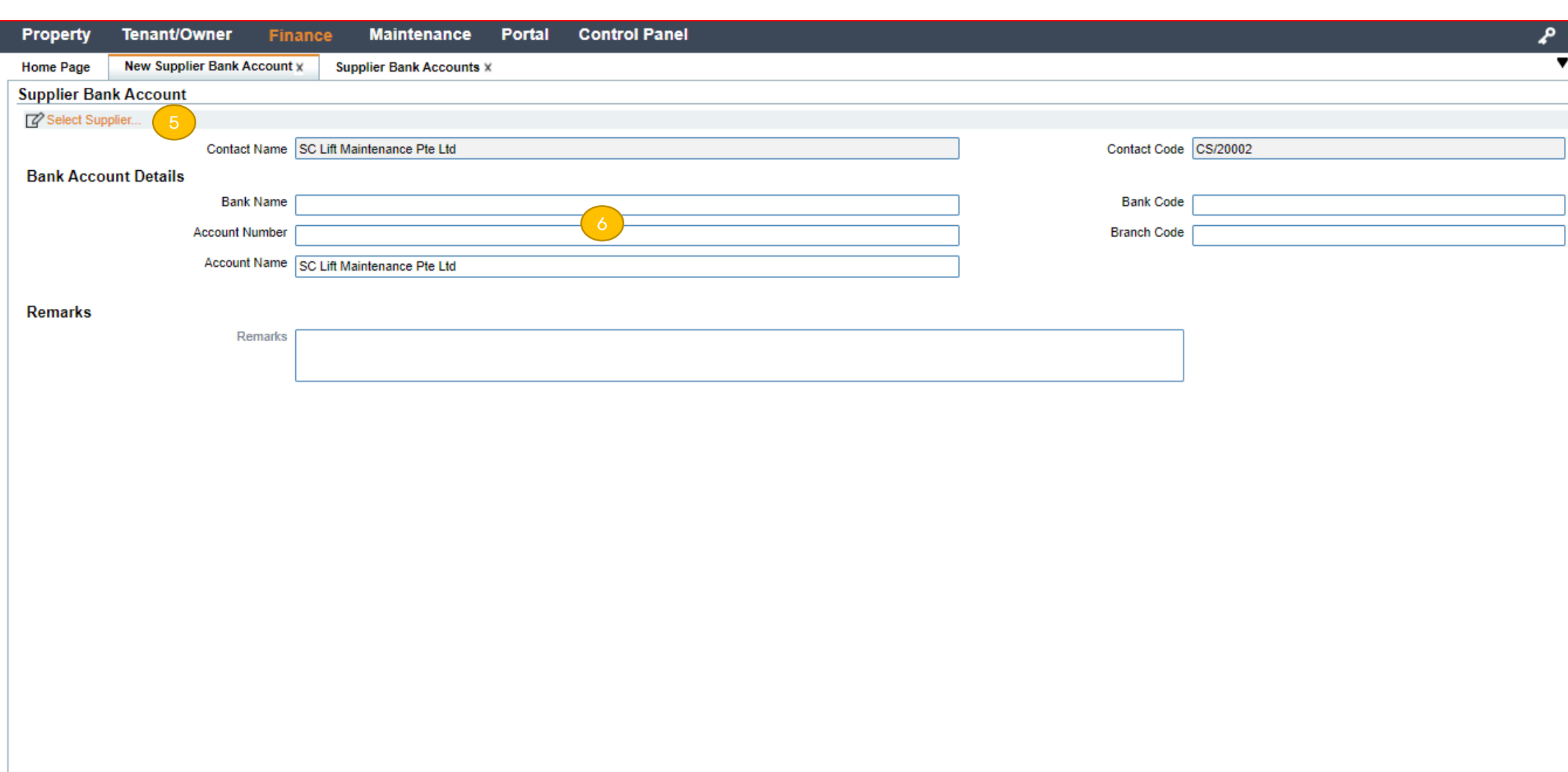

New | Last Updated By is Not Available

## Step 3 : Create supplier invoices.

Finance > Supplier > Invoice Manager > New Supplier Invoice > Select Supplier > Next > Select PO Number (if any) > Finish > Save

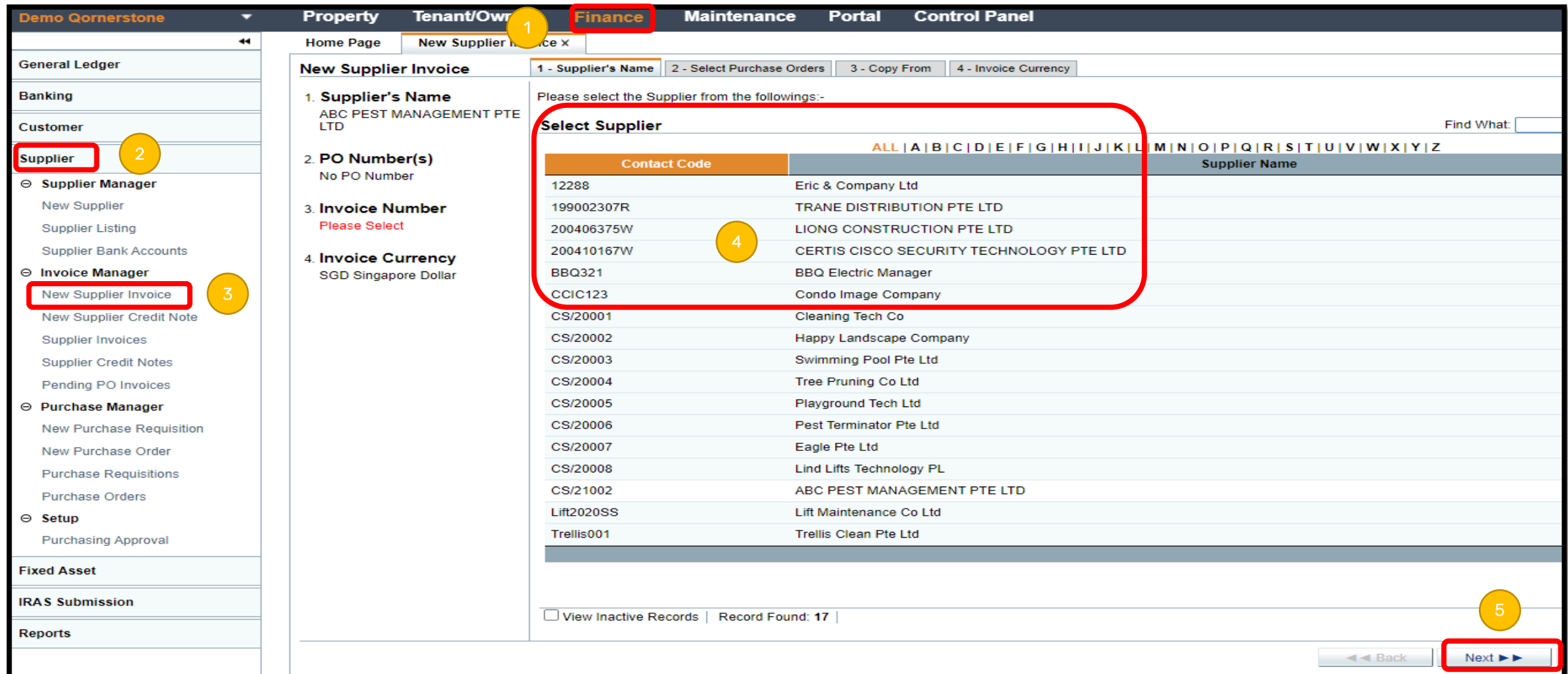

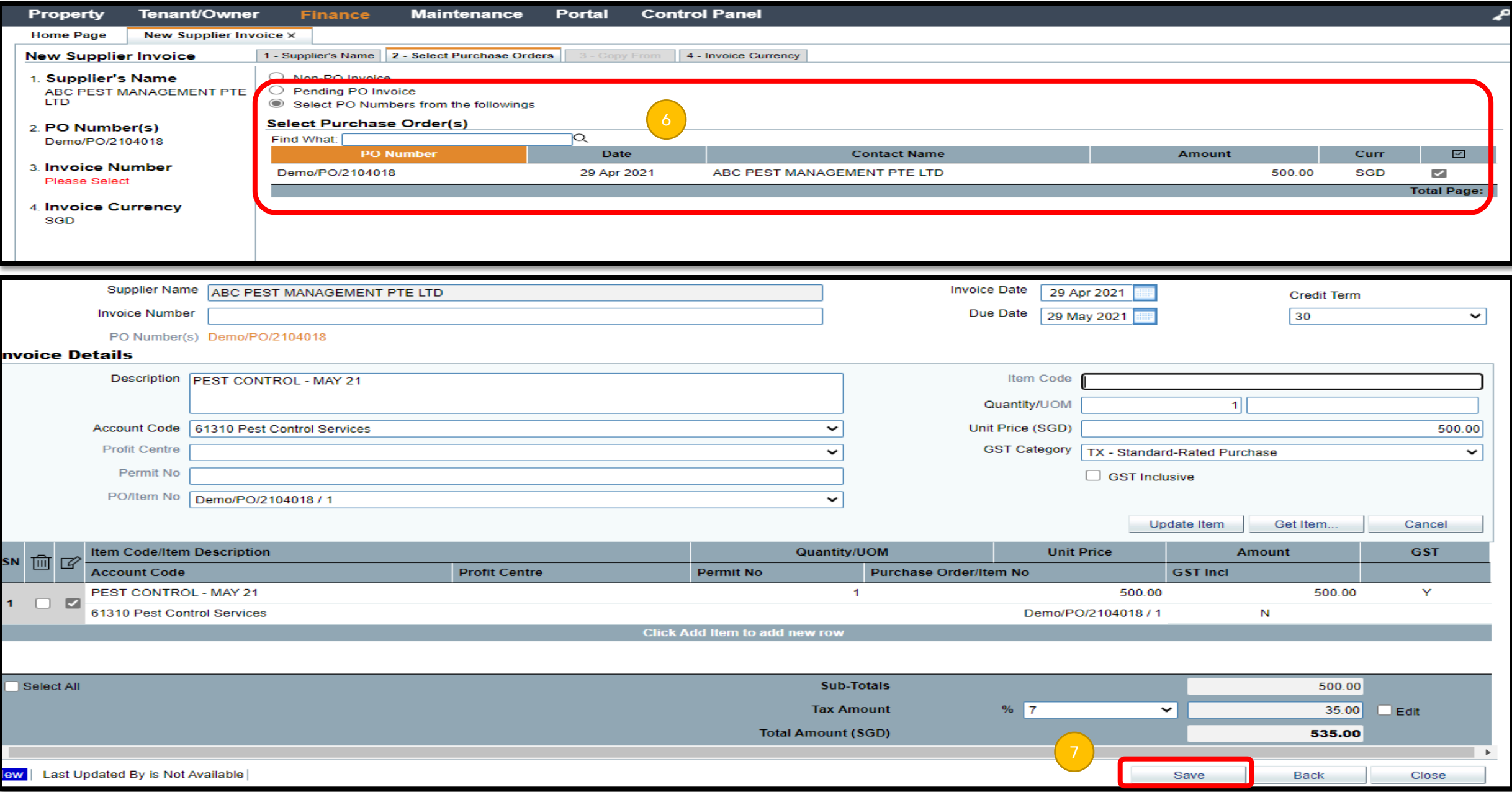

## Step 4-11 : Create direct debit payment runs

Finance > Banking > New Direct Debit Payment > Submission Date & Value Date > Payment Details >Next > Select Supplier Accounts > Next > View Selection Report > Download Bank Submission File > Next > Upload Bank Return File

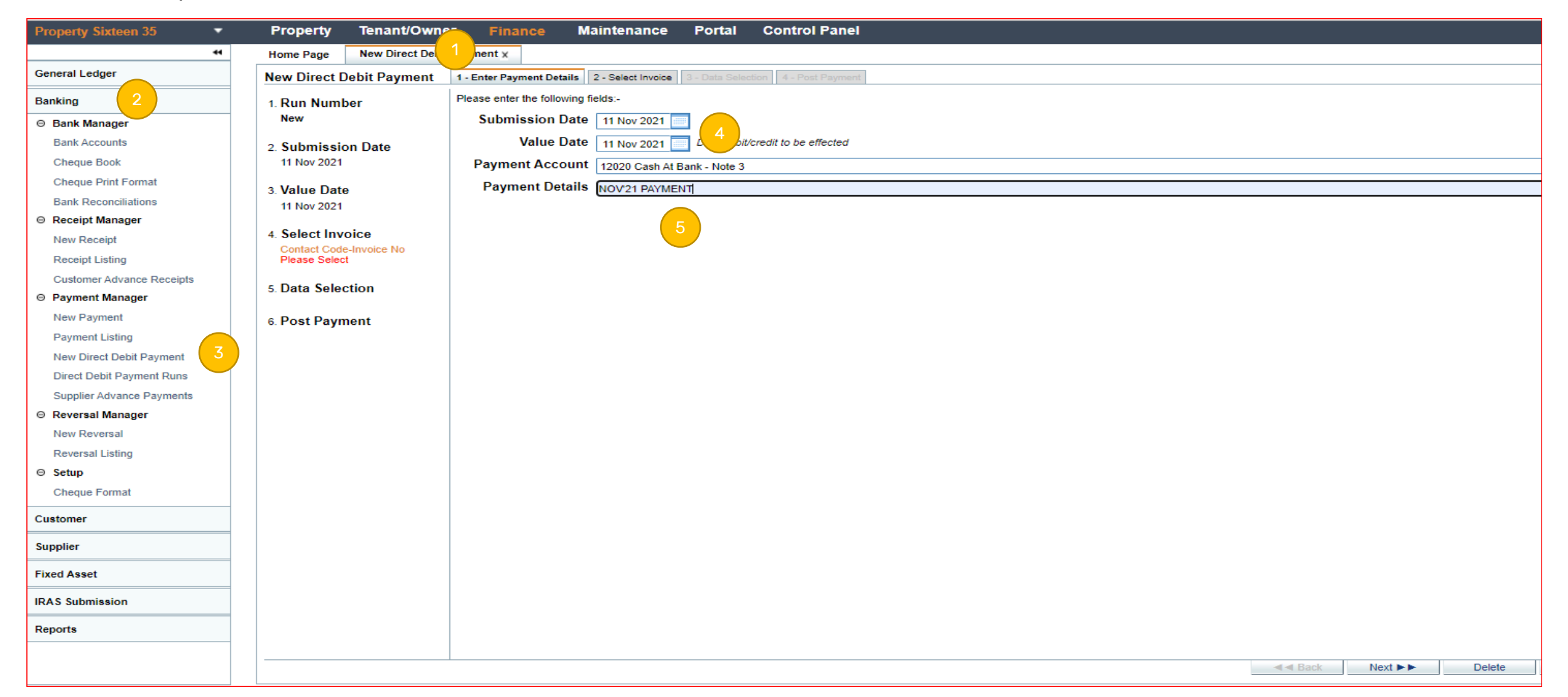

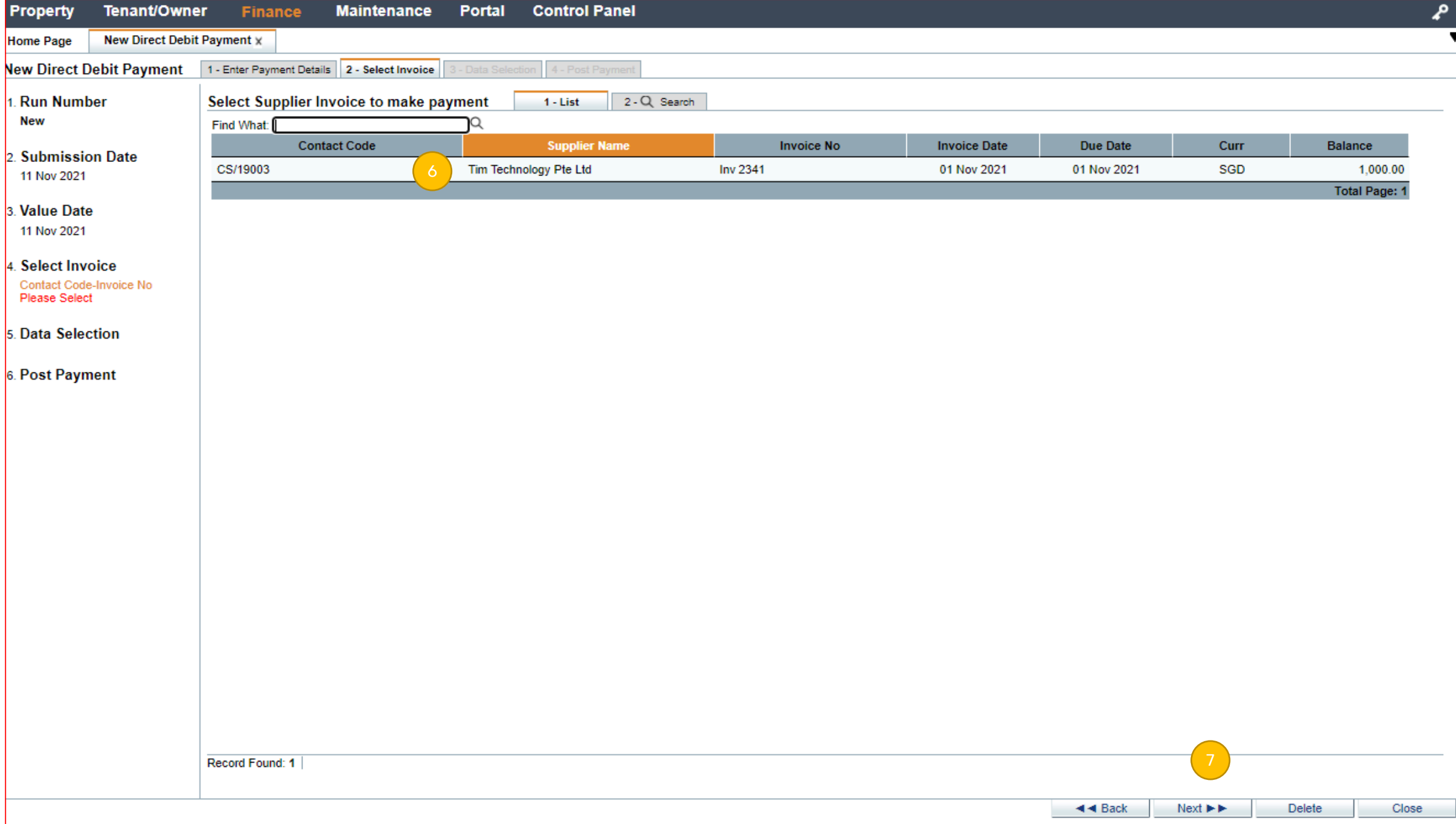

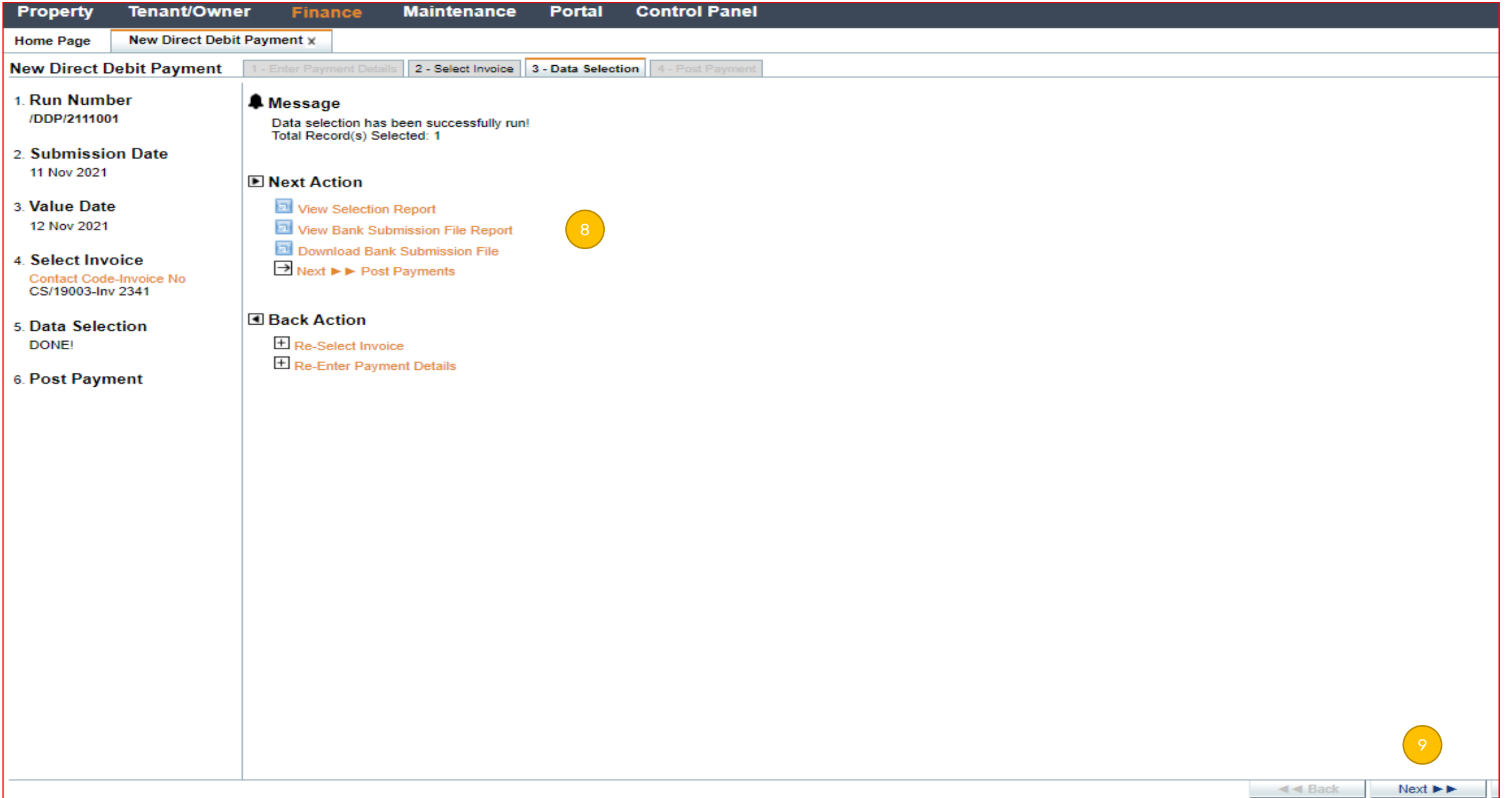

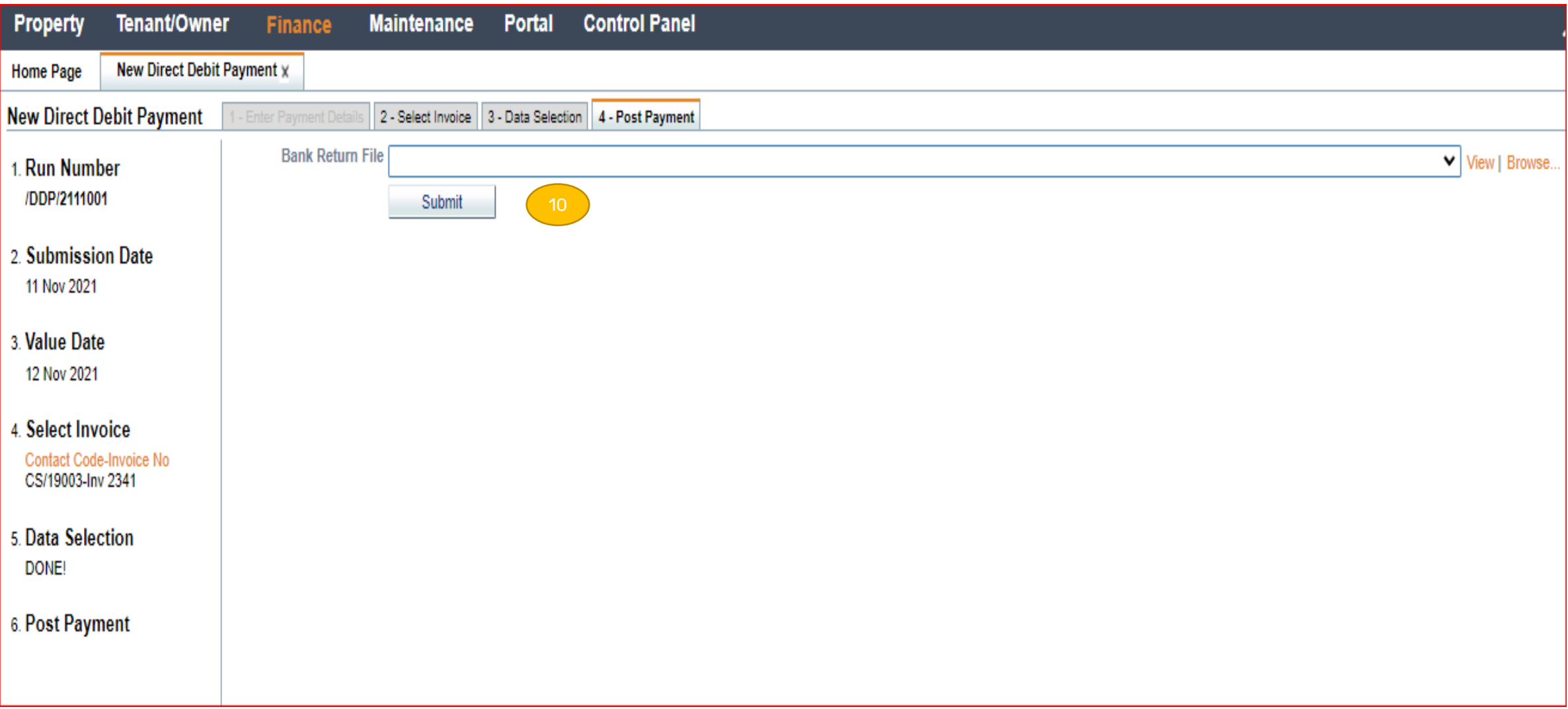